## 2020 年智慧江苏重点工程线上申报说明

一、登录地址: http://221.181.145.5:8090/cjpt (登录环境: 推荐谷歌浏览器、360 极速模式)

二、操作步骤

第一步:点击右下角【立即注册】注册账号

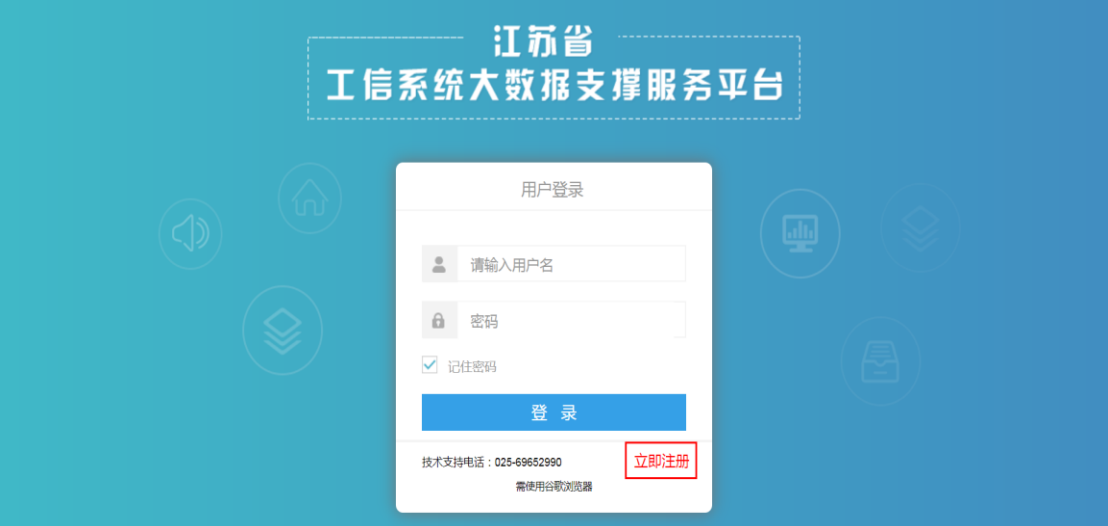

## 第二步:完善注册信息

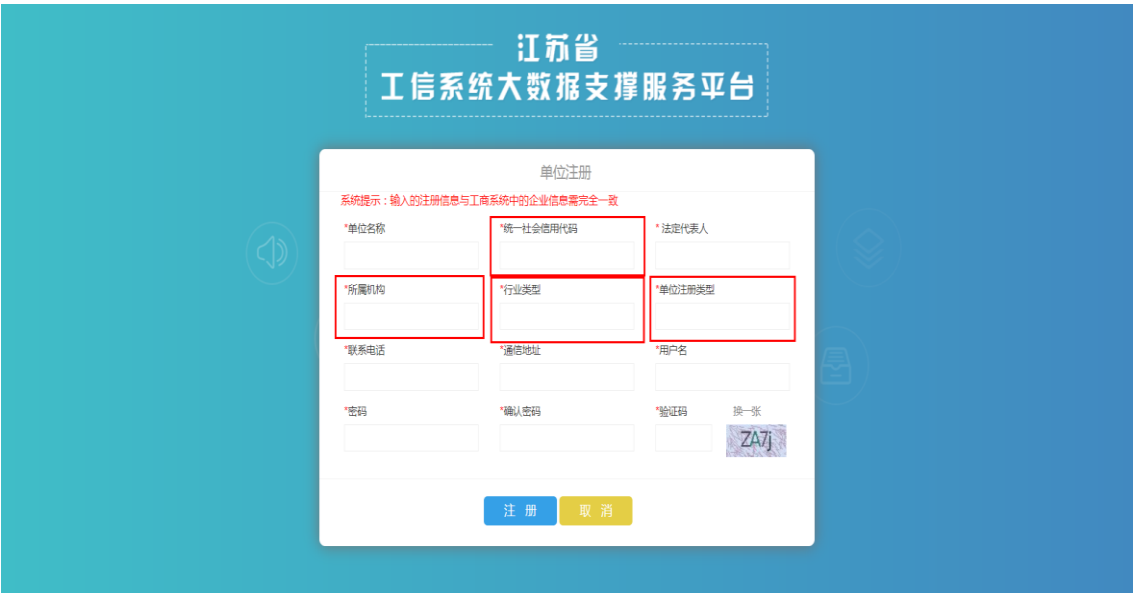

注:1.填写统一社会信用代码

2.所属机构:选择单位所在地区(省属单位或企业选择省工信厅)

3.行业类型:企业按行业类别选择,行政单位选择公共管理组织

4.单位注册类型:选择单位类型

5.用户名:40 位以内字母/数字

6.密码/确认密码:(1)最少 10 个字符;(2)密码中必须包含字母、数字、特 殊字符;(3)密码的首个字符必须是大写字母

7.同一个单位可以注册多个登录账号,但同一个社会信用代码只能对应唯 一的单位

第三步:输入用户名及密码,登录系统

第四步:点击左侧【智慧江苏重点工程申报系统】进入到申报须知页面

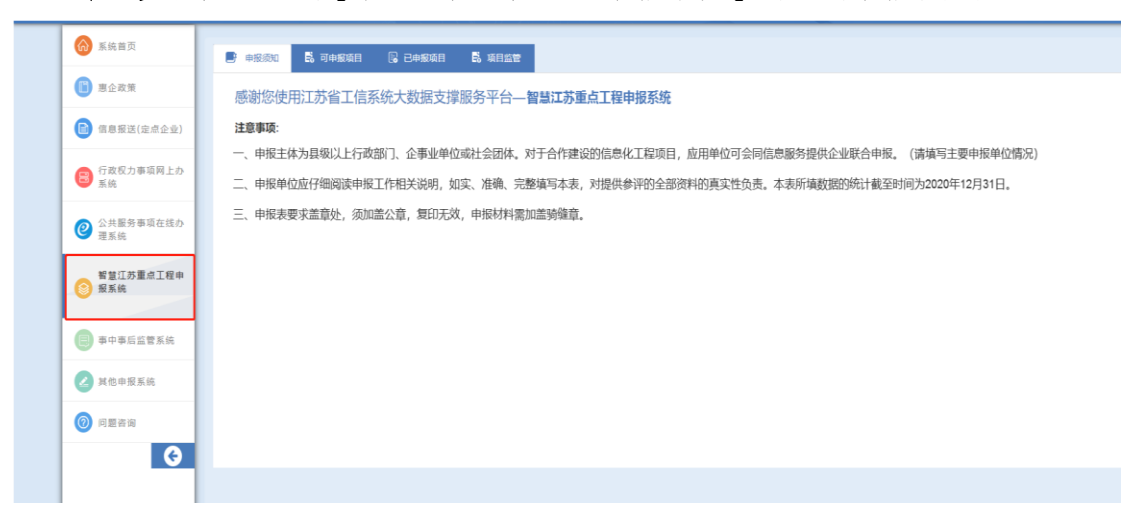

第五步:填写申报单位详细信息,点击【单位基本信息】(如前期申报其他项目

已填写,系统将自动提取信息)

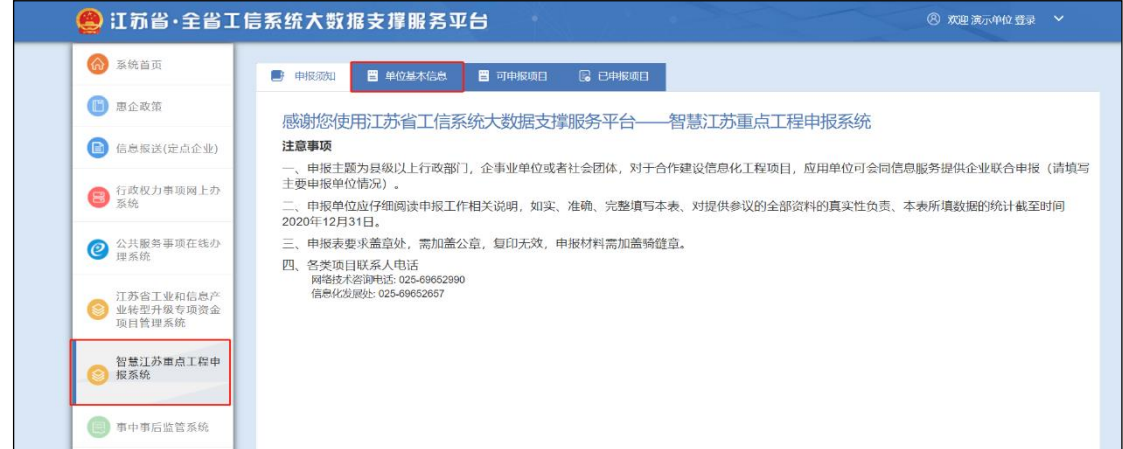

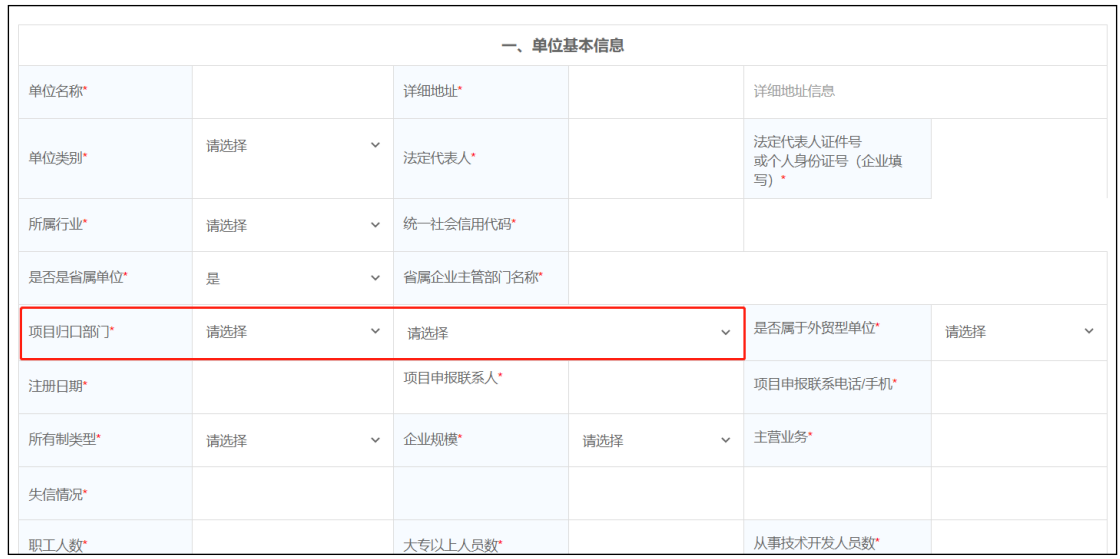

## 注:项目归口部门控制申报流程流转到哪个地区审核,一定要选到最后一级别。

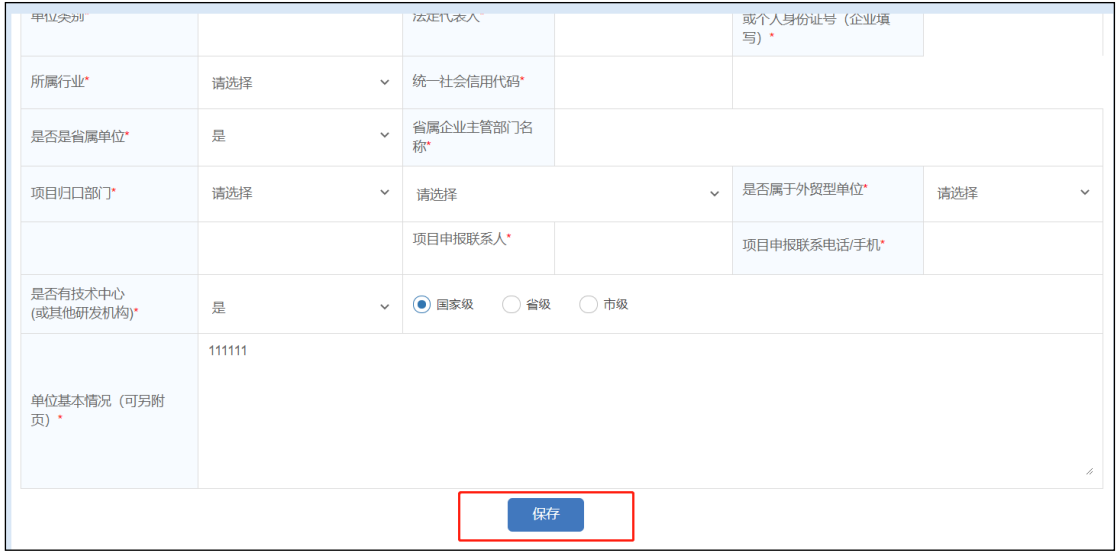

填报单位基本信息之后,点击【保存】按钮。

第六步:填写项目申报表:点击【可申报项目】,选择 2020 年智慧江苏重点工 程,可下载项目申报表等附件,点击【填报】可进行填写申报表

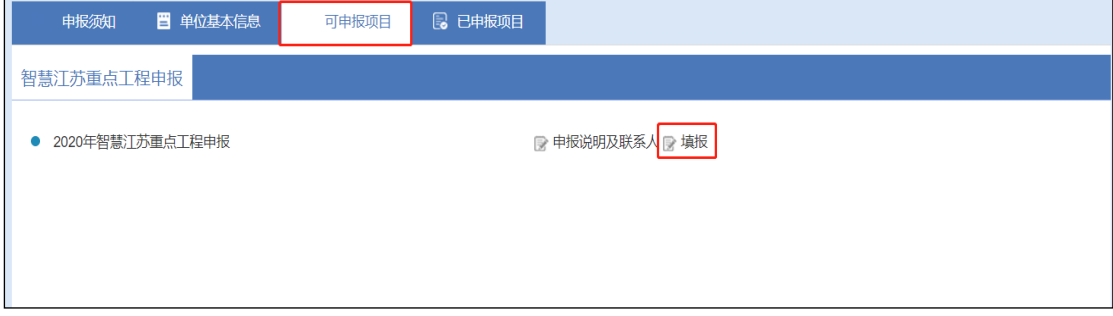

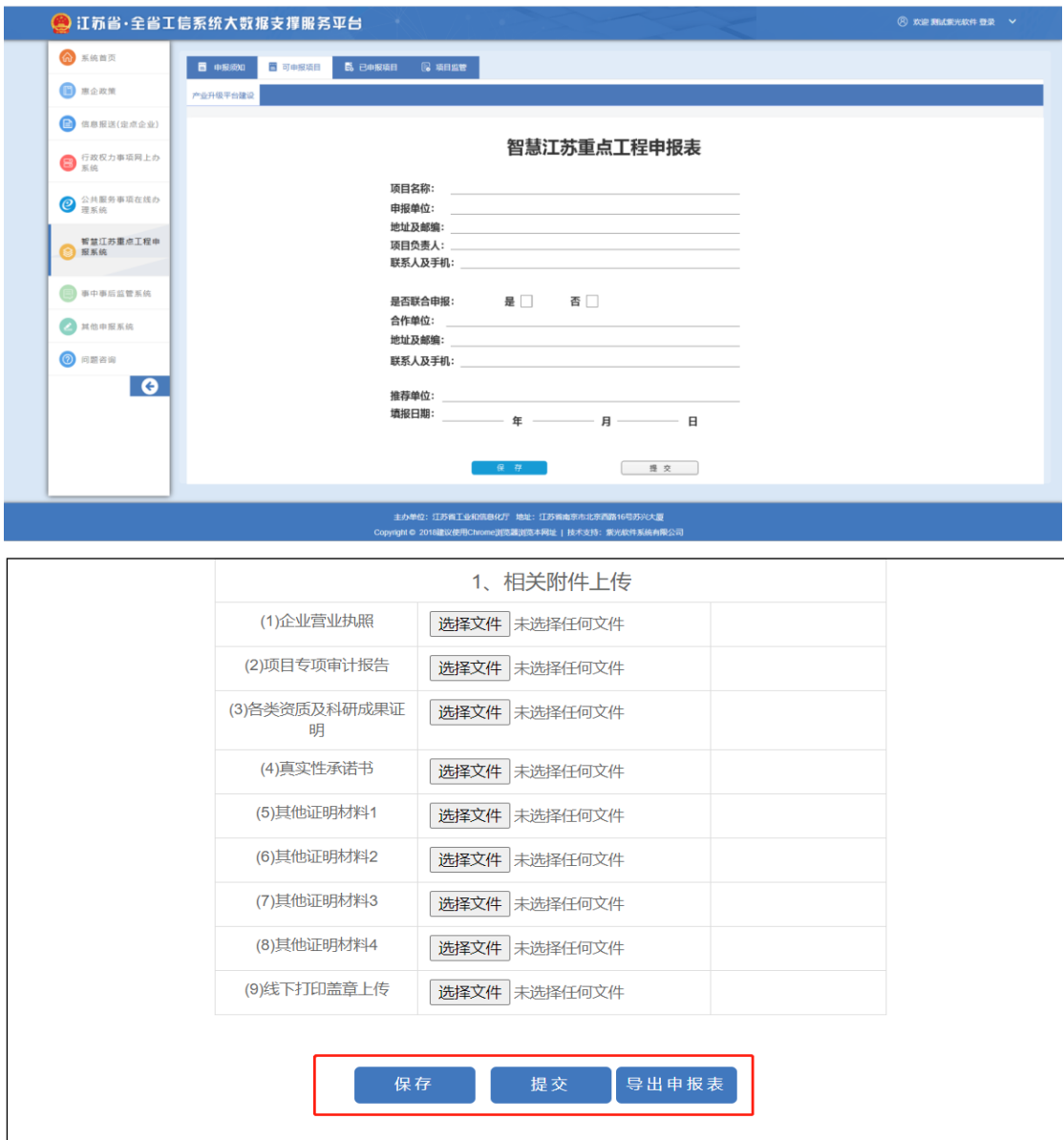

如需上报直接点击【提交】按钮,暂时不上报可点击【保存】按钮,保存之后,可 对内容进行填写和修改。修改时,点击【已申报项目】-【查看】,可对填写内容进 行修改,如已提交,则无法修改。

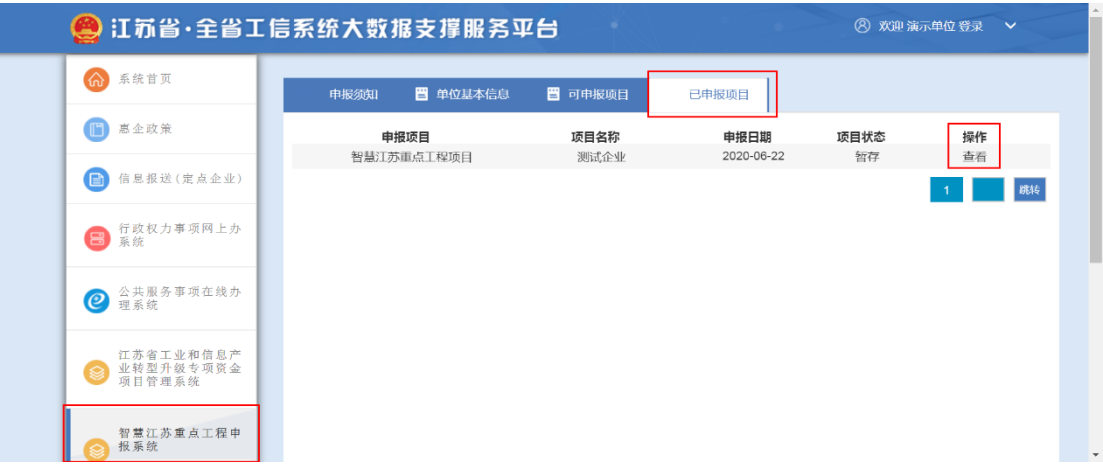

申报单位如发现提交后数据有问题,可联系推荐单位退回数据,在【已申报项目】 里可找到需要修改的数据,点击【退回修改】可对数据进行修改,修改完可再次上 报。

注:1.在线提交的电子材料须为 PDF 格式,单个文件不超过 20M

2.可以导出【申报表】线下盖章后扫描成 pdf 格式上传至系统

## 三、其他说明

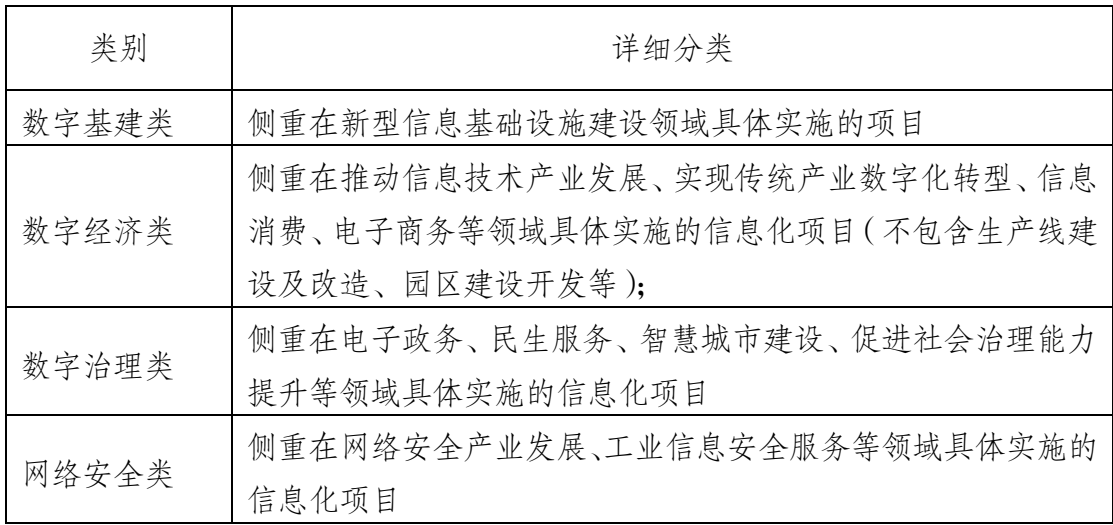

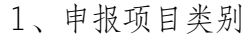

2、项目详细说明文件应编制目录,注明标题及页码

3、技术支持电话:025-69652990